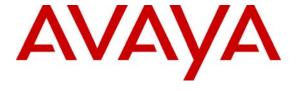

# **Avaya Solution & Interoperability Test Lab**

# Application Notes for DiVitas Mobile Unified Communications with Avaya Aura<sup>TM</sup> Communication Manager and Avaya Aura<sup>TM</sup> Session Manager – Issue 1.0

### **Abstract**

These Application Notes describe the configuration steps required to integrate the DiVitas Mobile Unified Communications solution with Avaya Aura<sup>TM</sup> Communication Manager and Avaya Aura<sup>TM</sup> Session Manager. DiVitas consists of two key components: the DiVitas Client and the DiVitas Server. The DiVitas Client is installed on a mobile handset, such as the Nokia E- and N-Series, and provides access to DiVitas mobile communications features. The DiVitas Server monitors connections with DiVitas Clients and proactively identifies the optimal network connection for each call. The DiVitas solution provides the seamless convergence of WiFi and cellular networks enabling roaming (back and forth) between the two networks. The DiVitas Client increases user's accessibility by extending their office phone to the WiFi and cellular networks. This is accomplished by mapping the DiVitas Client to a desktop phone on Avaya Aura<sup>TM</sup> Communication Manager. Incoming calls can then ring at both phones simultaneously and the call can be answered at either phone. In addition, Avaya Aura<sup>TM</sup> Communication Manager and Avaya Aura<sup>TM</sup> Session Manager provide DiVitas Clients with access to the PSTN and to other local stations in the enterprise through a SIP trunk integration.

Information in these Application Notes has been obtained through DevConnect compliance testing and additional technical discussions. Testing was conducted via the DevConnect Program at the Avaya Solution and Interoperability Test Lab.

# 1. Introduction

These Application Notes describe the configuration steps required to integrate the DiVitas Mobile Unified Communications solution with Avaya Aura<sup>TM</sup> Communication Manager and Avaya Aura<sup>TM</sup> Session Manager. DiVitas consists of two key components: the DiVitas Client and the DiVitas Server. The DiVitas Client is installed on a mobile handset, such as the Nokia E- and N-Series, and provides access to DiVitas mobile communications features. The DiVitas Server monitors connections with DiVitas Clients and proactively identifies the optimal network connection for each call. The DiVitas solution provides the seamless convergence of WiFi and cellular networks enabling roaming (back and forth) between the two networks. The DiVitas Client increases user's accessibility by extending their office phone to the WiFi and cellular networks. This is accomplished by mapping the DiVitas Client to a desktop phone on Avaya Aura<sup>TM</sup> Communication Manager. Incoming calls can then ring at both phones simultaneously and the call can be answered at either phone. In addition, Avaya Aura<sup>TM</sup> Communication Manager and Avaya Aura<sup>TM</sup> Session Manager provide DiVitas Clients with access to the PSTN and to other local stations in the enterprise through a SIP trunk integration.

To provide voicemail coverage for the DiVitas Clients using Avaya Modular Messaging, see [4] Application Notes for DiVitas Mobile Unified Communications with Avaya Modular Messaging.

### 1.1. Interoperability Compliance Testing

The focus of the interoperability compliance test was to verify call establishment and basic telephony features between DiVitas Clients registered to the DiVitas Mobile UC Server, telephones on Avaya Aura<sup>TM</sup> Communication Manager, and the PSTN. The DiVitas Client was installed on Nokia E51 and N95 mobile handsets and mapped to an H.323 IP station on Avaya Aura<sup>TM</sup> Communication Manager. The general test approach was to verify the following functionality:

- Establishing calls between DiVitas Clients and H.323, digital, and analog stations on Avaya Aura<sup>TM</sup> Communication Manager.
- Establishing calls between the DiVitas Clients and the PSTN.
- Establishing calls with the DiVitas Clients while they were in WiFi and Cellular modes.
- Ability to hold a call, transfer a call, and establish a conference.
- Conferencing using the DiVitas Bridge.
- Conferencing initiated by a station on Avaya Aura<sup>TM</sup> Communication Manager.
- Displaying the calling party number on the DiVitas Clients.
- Simultaneous ringing on a desktop IP phone and DiVitas Client when an incoming call is received.
- Ability of DiVitas Clients to roam between the WiFi and Cellular networks.
- Call establishment using G.711mu-law codec.

The serviceability testing focused on verifying the ability of the DiVitas Mobile UC Server to recover from adverse conditions, such as power failures and disconnecting cables to the IP network. In addition, the ability of the DiVitas Mobile UC Server to recover from Avaya S8730 Server interchange and from cycling power on Session Manager was also verified.

### 1.2. Support

For technical support on the DiVitas Mobile Unified Communications Solution and how to configure dual mode handsets connected to it, consult the support pages at <a href="http://www.divitas.com/support.html">http://www.divitas.com/support.html</a> or contact technical support at:

Telephone: (866) 857-6087E-Mail: <a href="mailto:support@divitas.com">support@divitas.com</a>

# 2. Reference Configuration

Figure 1 illustrates a sample configuration consisting of a pair of Avaya S8730 Servers running Avaya Aura<sup>TM</sup> Communication Manager, an Avaya G650 Media Gateway, Avaya Aura<sup>TM</sup> Session Manager, and dual-mode wireless telephones registered with DiVitas Mobile Unified Communications. Each DiVitas Client was paired with an H.323 IP telephone on Avaya Aura<sup>TM</sup> Communication Manager. The solution described herein is also applicable to other Avaya Servers and Media Gateways. Avaya 9600 Series H.323 IP Telephones and Avaya analog and digital telephones were included in the configuration to verify calls with the SIP-based DiVitas Mobile UC Server and DiVitas Clients. Calls were also routed from the DiVitas Clients to the PSTN through Avaya Aura<sup>TM</sup> Communication Manager and Avaya Aura<sup>TM</sup> Session Manager. A SIP trunk was established between the DiVitas Mobile UC Server and Avaya Aura<sup>TM</sup> Session Manager. The Avaya G650 Media Gateway connected to the PSTN via an ISDN-PRI trunk. Avaya Aura<sup>TM</sup> System Manager was used to configure Avaya Aura<sup>TM</sup> Session Manager.

**Note:** While a DiVitas Client is in Cellular mode, it communicates with the DiVitas Mobile UC Server through a Cellular Voice Channel (CVC). When in Cellular mode, the DiVitas Client places a call using a PSTN number assigned to the DiVitas Mobile UC Server. CVC enables the client to make and receive voice calls and use voice features such as hold and resume. CVC supports multiple simultaneous calls and is used when the Cellular Data Channel (CDC) is not available, which requires a public IP address assigned to the DiVitas Mobile UC Server. In this configuration, CVC was used.

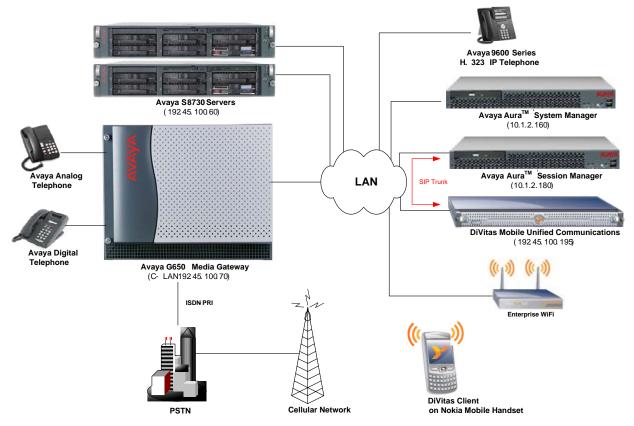

Figure 1: DiVitas Mobile Unified Communications with Avaya SIP-based Network

# 3. Equipment and Software Validated

The following equipment and software/firmware were used for the sample configuration provided:

| Equipment                                  | Software/Firmware                                                                                             |
|--------------------------------------------|----------------------------------------------------------------------------------------------------|
| Avaya S8730 Server with G650 Media Gateway | Avaya Aura <sup>TM</sup> Communication<br>Manager 5.2 (R015x.02.0.947.3) with<br>Service Pack 1 (Patch 17294) |
| Avaya Aura <sup>TM</sup> Session Manager   | 1.1.3.1.18022                                                                                                 |
| Avaya Aura <sup>TM</sup> System Manager    | 1.0                                                                                                    |
| Avaya 9600 Series IP Telephones            | 3.0 (H.323)                                                                                                   |
| Avaya 6400 Series Digital Telephones       |                                                                                                    |
| Avaya Analog Telephones                    |                                                                                                    |
| DiVitas Mobile Unified Communications      | 2.7.2.0 Build 39                                                                                              |
| DiVitas Client on Nokia E51 and N95        | 2.7.2.0 Build 39                                                                                              |

**Table 1: Equipment and Software Validated** 

# 4. Configure Avaya Aura<sup>™</sup> Communication Manager

This section describes the procedure for configuring a SIP trunk to Avaya Aura<sup>TM</sup> Session Manager, a local station mapped to a DiVitas Client, and call routing. In addition, the required customer software options are checked and the dial plan is configured. Avaya Aura<sup>TM</sup> Communication Manager was configured using the System Access Terminal (SAT). Refer to [1] and [3] for additional details.

# 4.1. Check Customer Options

Prior to configuring the SIP trunk and stations, verify that the required customer software options are available. Enter the **display system-parameters customer-options** command to verify that the number of EC500 telephones and SIP trunks supported by the system are sufficient. If not, contact an authorized Avaya account representative to obtain additional licenses. The EC500 license also enables CSP (Cellular Service Provider) which is used in this configuration.

```
display system-parameters customer-options
                                                                       1 of
                                                                Page
                               OPTIONAL FEATURES
    G3 Version: V15
                                                 Software Package: Standard
       Location: 1
                                              RFA System ID (SID): 1
       Platform: 6
                                              RFA Module ID (MID): 1
                                                              USED
                                Platform Maximum Ports: 48000 779
                                      Maximum Stations: 36000 261
                              Maximum XMOBILE Stations: 0
                    Maximum Off-PBX Telephones - EC500: 50
                    Maximum Off-PBX Telephones - OPS: 50
                                                              33
                    Maximum Off-PBX Telephones - PBFMC: 0
                    Maximum Off-PBX Telephones - PVFMC: 0
                                                              0
                    Maximum Off-PBX Telephones - SCCAN: 0
        (NOTE: You must logoff & login to effect the permission changes.)
```

Figure 2: System-Parameters Customer-Options Form – EC500

```
2 of 11
display system-parameters customer-options
                                                                Page
                                OPTIONAL FEATURES
IP PORT CAPACITIES
                                                              USED
                     Maximum Administered H.323 Trunks: 5000
           Maximum Concurrently Registered IP Stations: 18000 6
             Maximum Administered Remote Office Trunks: 0
Maximum Concurrently Registered Remote Office Stations: 0
                                                              0
             Maximum Concurrently Registered IP eCons: 0
 Max Concur Registered Unauthenticated H.323 Stations: 10
                  Maximum Video Capable H.323 Stations: 0
                                                              0
                   Maximum Video Capable IP Softphones: 0
                                                              0
                       Maximum Administered SIP Trunks: 555
                                                              80
 Maximum Administered Ad-hoc Video Conferencing Ports: 0
  Maximum Number of DS1 Boards with Echo Cancellation: 0
                            Maximum TN2501 VAL Boards: 128
                    Maximum Media Gateway VAL Sources: 0
                                                              0
          Maximum TN2602 Boards with 80 VoIP Channels: 128
                                                              Λ
         Maximum TN2602 Boards with 320 VoIP Channels: 128
   Maximum Number of Expanded Meet-me Conference Ports: 0
        (NOTE: You must logoff & login to effect the permission changes.)
```

Figure 3: System-Parameters Customer-Options Form – SIP Trunks

# 4.2. Configure Dial Plan

In the **Dial Plan Analysis Table**, a dialed string beginning with '2' was configured as extensions for the local stations mapped to DiVitas Clients and for other H.323, digital, and analog telephones in this configuration. The other entries in bold are used for trunk access codes and the AAR/ARS features access codes. In this configuration, the AAR access code is '8' and the ARS access code is '9'.

| change dia | alplan analys: | is   | DIAL PLAN | ANALYSIS | TABLE |        | Page   | 1 of | 12 |
|------------|----------------|------|-----------|----------|-------|--------|--------|------|----|
|            |                |      |           | ation: a |       | Pero   | 1      |      |    |
| Dia        | aled Total     | Call | Dialed    | Total    | Call  | Dialed | Total  | Call |    |
| St         | ring Length    | Type | String    | Length   | Type  | String | Length | Туре |    |
| 1          | 3              | dac  |           |          |       |        |        |      |    |
| 2          | 5              | ext  |           |          |       |        |        |      |    |
| 3          | 5              | ext  |           |          |       |        |        |      |    |
| 4          | 5              | ext  |           |          |       |        |        |      |    |
| 5          | 5              | ext  |           |          |       |        |        |      |    |
| 8          | 1              | fac  |           |          |       |        |        |      |    |
| 9          | 1              | fac  |           |          |       |        |        |      |    |
| *          | 3              | fac  |           |          |       |        |        |      |    |
| #          | 3              | fac  |           |          |       |        |        |      |    |

Figure 4: Dial Plan Analysis

# 4.3. Configure SIP Trunk

This section covers the configuration of the SIP trunk between Communication Manager and Session Manager, including the IP node names, IP network region, and IP codec set.

In the **IP Node Names** form, associate a name with the IP addresses of Session Manager and the C-LAN board in the Avaya G650 Media Gateway.

| change node-na | mes ip        |         |       | Page | 1 of | 2 |
|----------------|---------------|---------|-------|------|------|---|
| J              | -             | IP NODE | NAMES | 5    | -    |   |
| Name           | IP Address    |         |       |      |      |   |
| clan2          | 192.45.100.70 |         |       |      |      |   |
| default        | 0.0.0.0       |         |       |      |      |   |
| medpro2        | 192.45.100.71 |         |       |      |      |   |
| SessMgr        | 10.1.2.180    |         |       |      |      |   |

**Figure 5: IP Nodes Names** 

In the **IP Network Region** form, the **Authoritative Domain** field is configured to match the domain name configured on Session Manager. In this configuration, the domain name is *avaya.com*. By default, **IP-IP Direct Audio** (shuffling) is enabled to allow audio traffic to be sent directly between SIP endpoints without using media resources in the Avaya G650 Media Gateway. The **IP Network Region** form also specifies the **IP Codec Set** to be used for local calls and calls routed over the SIP trunk to Session Manager. This codec set is used when its corresponding network region (i.e., IP Network Region '1') is specified in the SIP signaling group as shown in **Figure 8**. The IP network region for local and outgoing trunk calls may be different.

```
change ip-network-region 1
                                                                      1 of 19
                                                               Page
                               IP NETWORK REGION
 Region: 1
Location: 1
                Authoritative Domain: avaya.com
   Name: Avaya region
MEDIA PARAMETERS
                               Intra-region IP-IP Direct Audio: yes
     Codec Set: 1
                              Inter-region IP-IP Direct Audio: yes
  UDP Port Min: 2048
                                          IP Audio Hairpinning? n
  UDP Port Max: 65531
DIFFSERV/TOS PARAMETERS
                                        RTCP Reporting Enabled? n
Call Control PHB Value: 34
       Audio PHB Value: 46
       Video PHB Value: 26
802.1P/O PARAMETERS
Call Control 802.1p Priority: 7
       Audio 802.1p Priority: 6
       Video 802.1p Priority: 5
                                     AUDIO RESOURCE RESERVATION PARAMETERS
H.323 IP ENDPOINTS
                                                       RSVP Enabled? n
 H.323 Link Bounce Recovery? y
Idle Traffic Interval (sec): 20
  Keep-Alive Interval (sec): 5
           Keep-Alive Count: 5
```

Figure 6: IP Network Region

In the **IP Codec Set** form, select the audio codec type supported for calls routed over the SIP trunk to the DiVitas Clients. The form is accessed via the **change ip-codec-set 1** command. Note that IP codec set '1' was specified in IP Network Region '1' shown in **Figure 6**. The default settings of the **ip-codec-set** form are shown below. Currently, the DiVitas Mobile UC solution supports the G.711 codec.

```
change ip-codec-set 1

IP Codec Set

Codec Set: 1

Audio Silence Frames Packet
Codec Suppression Per Pkt Size(ms)

1: G.711MU n 2 20

2: 3:
```

Figure 7: IP Codec Set

Prior to configuring a SIP trunk group for communication with Session Manager, a SIP signaling group must be configured. Configure the **Signaling Group** form as shown in **Figure 8** with the following parameters:

- Set the **Group Type** field to *sip*.
- The **Transport Method** field will default to *tls* (Transport Layer Security).
- Specify the C-LAN board in the G650 Media Gateway and Session Manager as the two ends of the signaling group in the Near-end Node Name field and the Far-end Node Name field, respectively. These field values are taken from the IP Node Names form shown in Figure 5.
- Ensure that the recommended TLS port value of 5061 is configured in the **Near-end** Listen Port and the Far-end Listen Port fields.
- Specify the IP network region to be used for outgoing calls that use this signaling group in **Far-end Network Region** field. The codec type for the outgoing call is derived from the IP codec set specified in the IP network region. In this configuration, IP network region '1' and IP codec set '1' is used which allows the G.711mu-law codec for the call.
- Enter the domain name of Session Manager in the **Far-end Domain** field. In this configuration, the domain name is *avaya.com*. This domain is specified in the Uniform Resource Identifier (URI) of the "SIP To Address" in the INVITE message. Misconfiguring this field may prevent calls from being successfully established over the SIP trunk.
- If calls to/from SIP endpoints are to be shuffled, then the **Direct IP-IP Audio Connections** field must be set to 'y'.
- The **DTMF over IP** field should be set to the default value of *rtp-payload*. Communication Manager supports DTMF transmission using RFC 2833. Setting the field to *rtp-payload* implies RFC 2833. The default values for the other fields may be used.

```
change signaling-group 702
                                                                     1 of 1
                                                              Page
                               SIGNALING GROUP
Group Number: 702
                             Group Type: sip
                       Transport Method: tls
 IMS Enabled? n
  Near-end Node Name: clan2
                                            Far-end Node Name: SessMgr
Near-end Listen Port: 5061
                                          Far-end Listen Port: 5061
                                       Far-end Network Region: 1
Far-end Domain: avaya.com
                                            Bypass If IP Threshold Exceeded? n
        DTMF over IP: rtp-payload
                                            Direct IP-IP Audio Connections? y
Session Establishment Timer(min): 3
                                                      IP Audio Hairpinning? y
        Enable Layer 3 Test? n
                                                  Direct IP-IP Early Media? n
H.323 Station Outgoing Direct Media? n
                                            Alternate Route Timer(sec): 6
```

**Figure 8: Signaling Group** 

Configure the **Trunk Group** form as shown in **Figure 9**. Set the **Group Type** field to *sip*, set the **Service Type** field to *tie*, specify the signaling group associated with this trunk group in the **Signaling Group** field, and specify the **Number of Members** supported by this SIP trunk group. Configure the other fields in bold and accept the default values for the remaining fields.

```
1 of 21
change trunk-group 702
                             TRUNK GROUP
                                Group Type: sip
                                                       CDR Reports: y
Group Number: 702
 Group Name: To SessMgr
                                      COR: 1
                                                  TN: 1 TAC: 176
  Direction: two-way
                         Outgoing Display? n
                                             Night Service:
Dial Access? n
Queue Length: 0
Service Type: tie
                                Auth Code? n
                                                  Signaling Group: 702
                                                 Number of Members: 20
```

Figure 9: Trunk Group - Page 1

On Page 3 of the trunk group form, set the **Format** field to *public*. This field specifies the format of the calling party number sent to the far-end.

```
change trunk-group 702 Page 3 of 21
TRUNK FEATURES

ACA Assignment? n Measured: none

Maintenance Tests? y

Numbering Format: public

UUI Treatment: service-provider

Replace Restricted Numbers? n
Replace Unavailable Numbers? n
Show ANSWERED BY on Display? y
```

Figure 10: Trunk Group – Page 3

Configure the **Public/Unknown Numbering Format** form to send the calling party number to the far-end. Add an entry so that local stations with a 5-digit extension beginning with '2' and whose calls are routed over PSTN trunk group '6' or SIP trunk group '702' have their number sent to the far-end for display purposes. The PSTN trunk group is discussed in Section 4.4. In the example shown in **Figure 11**, the **CPN Prefix** field is left blank and the **CPN Len** field is set to '5' indicating that the 5-digit extension corresponding to the calling party will be sent to the far-end. Additional entries may be included to cover other extensions.

| cł | nar | of   | 2      |        |       |                     |      |  |
|----|-----|------|--------|--------|-------|---------------------|------|--|
|    |     |      | NUMBE  | FORMAT |       |                     |      |  |
|    |     |      |        |        | Total |                     |      |  |
| E  | хt  | Ext  | Trk    | CPN    | CPN   |                     |      |  |
| Le | en  | Code | Grp(s) | Prefix | Len   |                     |      |  |
|    |     |      |        |        |       | Total Administered: | 22   |  |
|    | 5   | 2    | 6      |        | 5     | Maximum Entries:    | 9999 |  |
| Ē  | 5   | 2    | 702    |        | 5     |                     |      |  |

Figure 11: Public Unknown Numbering Format

### 4.4. Configure PSTN Trunk

An ISDN-PRI trunk was required to establish calls between Communication Manager and the PSTN. Follow the standard procedure for configuring an ISDN-PRI signaling group and trunk group. In this configuration, ISDN-PRI trunk group '6' was used. Call routing from the DiVitas Clients to the PSTN over the ISDN-PRI trunk group is described in Section 4.6.1.

# 4.5. Configure Stations

This section describes how to map a desktop IP phone on Communication Manager to a DiVitas Client running on a Nokia E51 and N95 handsets. This would allow a desktop phone and the DiVitas Client to ring simultaneously when a call is received. The call can then be answered by either the desktop phone or the DiVitas Client.

Configure a station as shown in **Figure 12**. In this example, the station maps to an H.323 IP phone with an extension of 24511. The DiVitas Client has the same extension and is configured in **Figure 42**.

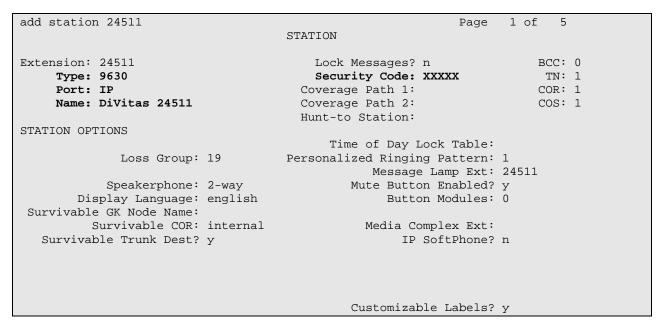

Figure 12: Station

To allow a call to the H.323 IP phone to be delivered to the DiVitas Client at the same time, the **Stations with Off-PBX Telephone Integration** form must be configured. On this form, specify the extension of the H.323 IP phone in the **Station Extension** field and set the **Application** field to *CSP*, which stands for Cellular Service Provider. The **Phone Number** field is set to the digits to be sent over the SIP trunk. In this case, the 5-digit extension of the DiVitas Client is specified and delivered to the DiVitas Mobile UC server. Finally, the **Trunk Selection** field is set to '702', the SIP trunk group number. This field specifies the trunk group used to route the call. Another option for routing a call over a SIP trunk group is to use Auto Alternate Routing (AAR) or Auto Route Selection (ARS) routing instead. In this case, the **Trunk Selection** field would be set to *aar* or *ars*. Configuration of other AAR or ARS forms would also be required. Refer to [1] for information on routing calls using AAR or ARS. Repeat this step for each DiVitas Client associated with a desk phone.

| change off-pbx                       | - |                        | ng 24511<br>X TELEPHONE INTE | _                                | 1 of               | 2 |
|--------------------------------------|---|------------------------|------------------------------|----------------------------------|--------------------|---|
| Station<br>Extension<br><b>24511</b> |   | Dial CC<br>Prefix<br>- | Phone Number                 | Trunk<br>Selection<br><b>702</b> | Config<br>Set<br>1 |   |

Figure 13: Stations with Off-PBX Telephone Integration

### 4.6. Call Routing

This section describes how to configure call routing on Communication Manager for calls to the PSTN and for establishing a CVC from the DiVitas Clients in Cellular mode to the DiVitas Server.

# 4.6.1. Call Routing from DiVitas Clients to the PSTN

To call the PSTN, DiVitas Clients dial the ARS feature access code '9' followed by the 11-digit number. On Communication Manager, the call is steered to the **ARS Digit Analysis Table** where the call is routed based on the dialed 11-digit number. In this configuration, routing for calls to the 408 and 732 area codes was configured. Configure the **ARS Digit Analysis Table** as shown in **Figure 14**. In this example, calls are routed over route pattern '732'.

| change ars analysis 14 |     |       |            |          |      | Page 1 of     | 2 |
|------------------------|-----|-------|------------|----------|------|---------------|---|
|                        | A   | RS DI | GIT ANALYS | SIS TABI | LE   |               |   |
|                        |     |       | Location:  | all      |      | Percent Full: | 1 |
| Dialed                 | Tot | al    | Route      | Call     | Node | ANI           |   |
| String                 | Min | Max   | Pattern    | Type     | Num  | Reqd          |   |
| 1408                   | 11  | 11    | 732        | fnpa     |      | n             |   |
| 1732                   | 11  | 11    | 732        | fnpa     |      | n             |   |

Figure 14: ARS Digit Analysis Table

**Figure 15** shows the route pattern used for PSTN calls. PSTN calls are routed over ISDN-PRI trunk group '6' (not shown). The **Pfx Mrk** field is set to '1' so that the prefix mark is included in the called party number. No other digit manipulation is performed.

| cha  | nae 1  | COULT | pat   | terr | n 732  |      |        |       |        |       |       |      |      | 1    | Page | 1 o   | f    | 3  |
|------|--------|-------|-------|------|--------|------|--------|-------|--------|-------|-------|------|------|------|------|-------|------|----|
| CIIG | 1190 1 | · Ouc | s par |      |        |      | Numbei | ·: 73 | 2 Patt | tern  | Name: | Тο   | PSTI |      | age  |       | _    | J  |
|      |        |       |       |      | 2 0.00 |      | SCCA   |       |        |       | SIP?  |      |      | •    |      |       |      |    |
|      | Grp    | FRL   | NPA   | Pfx  | фон    | Toll | No.    |       |        |       |       |      |      |      |      | DCS   | / IX | С  |
|      | No     |       |       |      | _      |      |        | Digit |        |       |       |      |      |      |      | OSI   |      |    |
|      |        |       |       |      |        |      | Dats   | J     |        |       |       |      |      |      |      | Int   | N    |    |
| 1:   | 6      | 0     |       | 1    |        |      | _      |       |        |       |       |      |      |      |      | n     | us   | er |
| 2:   |        |       |       |      |        |      |        |       |        |       |       |      |      |      |      | n     | us   | er |
| 3:   |        |       |       |      |        |      |        |       |        |       |       |      |      |      |      | n     | us   | er |
| 4:   |        |       |       |      |        |      |        |       |        |       |       |      |      |      |      | n     | us   | er |
| 5:   |        |       |       |      |        |      |        |       |        |       |       |      |      |      |      | n     | us   | er |
| 6:   |        |       |       |      |        |      |        |       |        |       |       |      |      |      |      | n     | us   | er |
|      |        |       |       |      |        |      |        |       |        |       |       |      |      |      |      |       |      |    |
|      |        |       |       | TSC  |        |      | ITC    | BCIE  | Serv   | ice/F | eatur | e PA |      |      |      | ering | LAR  |    |
|      | 0 1    | 2 M   | 4 W   |      | Requ   | est  |        |       |        |       |       |      |      | _    | Form | nat   |      |    |
|      |        |       |       |      |        |      |        |       |        |       |       |      | Sub  | addr | ess  |       |      |    |
|      | УУ     |       | -     |      |        |      | rest   |       |        |       |       |      |      |      |      |       | non  | e  |
| 2:   | УУ     | УУ    | y n   | n    |        |      | rest   | 5     |        |       |       |      |      |      |      |       | non  | е  |
|      | УУ     |       | -     |      |        |      | rest   | 5     |        |       |       |      |      |      |      |       | non  | е  |
|      | УУ     |       |       |      |        |      | rest   | 5     |        |       |       |      |      |      |      |       | non  | е  |
| 5:   | УУ     | УУ    | y n   | n    |        |      | rest   | 5     |        |       |       |      |      |      |      |       | non  | е  |
| 6:   | УУ     | УУ    | y n   | n    |        |      | rest   | 5     |        |       |       |      |      |      |      |       | non  | е  |

Figure 15: Route Pattern for PSTN Calls

### 4.6.2. Call Routing from the PSTN to the DiVitas Clients or CVC

An incoming PSTN call to a DiVitas Client arrives on trunk group '6'. In this configuration, the 10-digit PSTN number assigned to a DiVitas Client was already converted to a 5-digit extension. Communication Manager then terminates the call to the corresponding desktop phone and also routes the call to the DiVitas Client over a SIP trunk through the configuration in **Figure 13**. The PSTN call to the CVC external number also arrives on trunk group '6' and is converted to the 5-digit extension corresponding to the CVC internal number. The CVC call is routed over the SIP trunk as described in Section 4.6.3.

# 4.6.3. Call Routing for CVC on DiVitas Mobile UC Server

When a DiVitas Client is in Cellular mode, it communicates with the DiVitas Server over the CVC described in Section 2. The CVC is established by dialing an 11-digit PSTN number (external number) assigned to the DiVitas Server. The PSTN number is converted to a 5-digit (internal) number by the time it reaches Communication Manager. In this example, the internal number is 24555. To route the CVC call to the DiVitas Server, an entry is added in the **Uniform Dial Plan Table** in order to route the call using AAR.

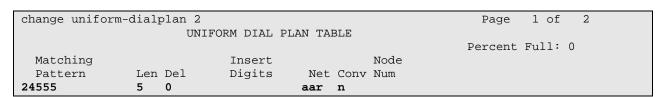

Figure 16: Uniform Dial Plan

In the **AAR Digit Analysis Table**, an entry is added for dialed string "24555", which routes that call over route pattern '702'.

| change aar analysis 24 |      |       |            |         |      | Page 1 of     | 2 |
|------------------------|------|-------|------------|---------|------|---------------|---|
|                        | A    | AR DI | GIT ANALYS | IS TABI | ΈE   |               |   |
|                        |      |       | Location:  | all     |      | Percent Full: | 1 |
| Dialed                 | Tota | al    | Route      | Call    | Node | ANI           |   |
| String                 | Min  | Max   | Pattern    | Type    | Num  | Reqd          |   |
| 24555                  | 5    | 5     | 702        | aar     |      | n             |   |

Figure 17: AAR Analysis

In **Route Pattern** '702', calls are routed over SIP trunk group '702' with no digit manipulation being performed. The exact dial string is sent to Session Manager, which routes the call based on the 5-digit extension.

| chai | nge r | out   | e-pat | terr | n 702 | 2      |        |       |        |        |       |       |       | F    | age  | 1 0   | f   | 3    |  |
|------|-------|-------|-------|------|-------|--------|--------|-------|--------|--------|-------|-------|-------|------|------|-------|-----|------|--|
|      |       |       |       |      | Patt  | tern 1 | Number | 70    | 2 Pati | tern N | iame: | To    | SessM | /lgr |      |       |     |      |  |
|      |       |       |       |      |       |        | SCCAN  | √7? n | S      | ecure  | SIP?  | n     |       |      |      |       |     |      |  |
|      | Grp   | FRL   | NPA   | Pfx  | Нор   | Toll   | No.    | Inse  | rted   |        |       |       |       |      |      | DCS   | /   | IXC  |  |
|      | No    |       |       | Mrk  | Lmt   | List   | Del    | Digit | ts     |        |       |       |       |      |      | QSI   | G   |      |  |
|      |       |       |       |      |       |        | Dgts   | J     |        |        |       |       |       |      |      | Int   |     |      |  |
| 1:   | 702   | 0     |       |      |       |        | J      |       |        |        |       |       |       |      |      | n     | 1   | user |  |
| 2:   |       |       |       |      |       |        |        |       |        |        |       |       |       |      |      | n     | 1   | user |  |
| 3:   |       |       |       |      |       |        |        |       |        |        |       |       |       |      |      | n     | 1   | user |  |
| 4:   |       |       |       |      |       |        |        |       |        |        |       |       |       |      |      | n     | 1   | user |  |
| 5:   |       |       |       |      |       |        |        |       |        |        |       |       |       |      |      | n     | 1   | user |  |
| 6:   |       |       |       |      |       |        |        |       |        |        |       |       |       |      |      | n     | 1   | user |  |
|      | BCC   | 1 77Z | LITE  | TSC  | CΔ-   | rsc    | TTC    | BCTE  | Serv   | ice/Fe | ature | _ DΔ  | RM N  | JO.  | Numb | erina | т.: | ΔR   |  |
|      |       |       | 4 W   | 150  | Requ  |        | 110    | ВСІП  | DCI V. | 100/10 | acarc | - 111 |       |      | Form | _     |     | 2110 |  |
|      | 0 1   | 2 11  | - "   |      | nceq  | acbe   |        |       |        |        |       |       | Subad |      |      | ac    |     |      |  |
| 1:   | VV    | vv    | y n   | n    |       |        | rest   | -     |        |        |       |       | Dabac | au C | .00  |       | n   | ext  |  |
|      |       |       | y n   |      |       |        | rest   |       |        |        |       |       |       |      |      |       |     | one  |  |
|      |       |       | y n   |      |       |        | rest   |       |        |        |       |       |       |      |      |       |     | one  |  |
|      |       |       | y n   |      |       |        | rest   |       |        |        |       |       |       |      |      |       |     | one  |  |
|      |       |       | _     |      |       |        | rest   |       |        |        |       |       |       |      |      |       |     | one  |  |
|      |       |       | y n   |      |       |        |        |       |        |        |       |       |       |      |      |       |     |      |  |
| 0.   | У У   | у У   | y n   | 11   |       |        | rest   | -     |        |        |       |       |       |      |      |       | 110 | one  |  |

Figure 18: Route Pattern

# 5. Configure Avaya Aura<sup>™</sup> Session Manager

This section provides the procedures for configuring Avaya Aura<sup>TM</sup> Session Manager. The procedures include adding the following items:

- SIP domain
- Logical/physical Locations that can be occupied by SIP Entities
- Adaptations to perform digit conversion
- SIP Entities corresponding to Avaya Aura<sup>TM</sup> Session Manager and DiVitas MUC
- Entity Links, which define the SIP trunk parameters used by Avaya Aura<sup>TM</sup> Session Manager when routing calls to/from SIP Entities
- Time Ranges during which routing policies are active
- Routing Policies, which control call routing between the SIP Entities
- Dial Patterns, which govern to which SIP Entity a call is routed
- Session Manager, corresponding to the Avaya Aura<sup>TM</sup> Session Manager Server to be managed by Avaya Aura<sup>TM</sup> System Manager.

Configuration is accomplished by accessing the browser-based GUI of Avaya Aura<sup>TM</sup> System Manager using the URL "http://<*ip-address*>/IMSM", where <*ip-address*> is the IP address of Avaya Aura<sup>TM</sup> System Manager. Log in with the appropriate credentials and accept the Copyright Notice. The menu shown below is displayed. Expand the **Network Routing Policy** Link on the left side as shown. The sub-menus displayed in the left column below will be used to configure all but the last of the above items (**Sections 5.1** through **5.8**).

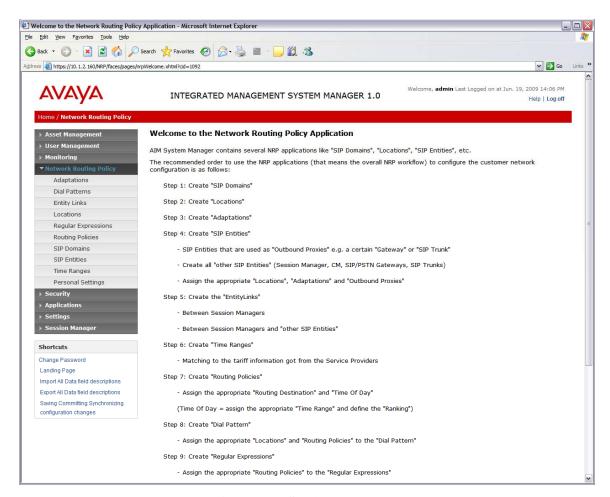

Figure 19: Session Manager

# 5.1. Specify SIP Domain

Add the SIP domain for which the communications infrastructure will be authoritative. Do this by selecting **SIP Domains** on the left and clicking the **New** button on the right. The following screen will then be shown. Fill in the following:

- Name: The authoritative domain name (e.g., "avaya.com")
- **Notes:** Descriptive text (optional).

#### Click Commit.

Since the sample configuration does not deal with any other domains, no additional domains need to be added.

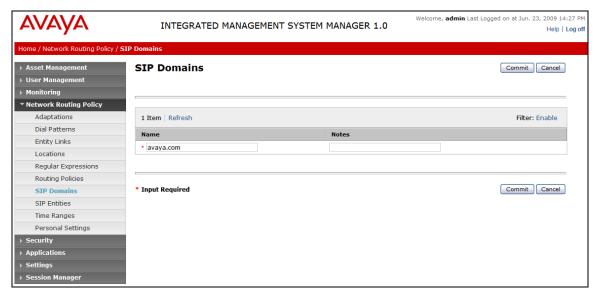

Figure 20: SIP Domain

#### 5.2. Add Locations

Locations can be used to identify logical and/or physical locations where SIP Entities reside for purposes of bandwidth management. A Location is added for the Avaya and the DiVitas environments. To add a location, select **Locations** on the left and click on the **New** button on the right. The following screen will then be shown. Fill in the following:

Under General:

Name: A descriptive name.

Notes: Descriptive text (optional).

Under Location Pattern:

• **IP Address Pattern:** A pattern used to logically identify the location.

• **Notes:** Descriptive text (optional).

The screen below shows addition of the *Lincroft* location, which includes Avaya Aura<sup>TM</sup> Communication Manager and Avaya Aura<sup>TM</sup> Session Manager. Click **Commit** to save each Location definition.

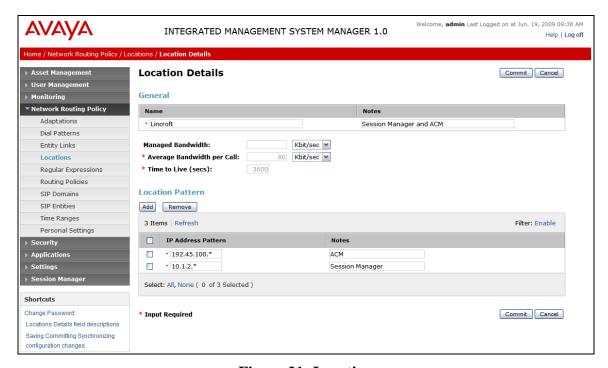

Figure 21: Location

The screen below shows addition of the *Lincroft-Mobile* location, which includes DiVitas Mobile UC Server. Click **Commit** to save each Location definition.

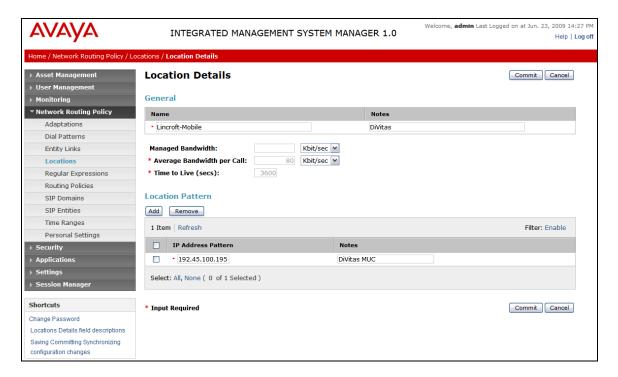

The fields under *General* can be filled in to specify bandwidth management parameters between Avaya Aura<sup>TM</sup> Session Manager and this location. These were not used in the sample configuration, and reflect default values. Note also that although not implemented in the sample configuration, routing policies can be defined based on location.

### 5.3. Add Adaptations

Adaptations are used to modify SIP messages which are leaving Session Manager (egress adaptation) and which are entering Session Manager (ingress adaptation). One reason to use an adaptation is to convert strings containing calling and called party numbers from the local dial plan of a SIP entity to the dial plan administered on the Session Manager, and vice versa. Session Manager is installed with a module called *DigitConversionAdapter*, which can convert digit strings in various message headers.

In this example, an ingress adaptation is used to convert 5-digit extensions to 7-digit numbers when routing calls from DiVitas Clients to local stations on Communication Manager. This allows Session Manager to use a 7-digit string to route the call. As the call is routed to Communication Manager, an egress adaptation converts the 7-digit number back to a 5-digit extension. No adaptations were used for calls routed from Communication Manager to DiVitas Clients (i.e., 5-digit extensions were used end-to-end). This digit conversion was required to properly route calls to the desktop phones paired with a DiVitas Client because both devices were assigned the same extension.

To add an Adaptation, select **Adaptations** on the left and click on the **New** button on the right. The following screen is displayed. Fill in the following:

Under *General*:

• Name: A descriptive name.

**Adaptation Module:** Specify the appropriate adaptation module.

Under *Digit Conversion for Incoming Calls* and *Digit Conversion for Outgoing Calls*, click **Add**, and then edit the fields in the resulting new row as shown below:

Matching Pattern: Dialed number or prefix.

Min: Minimum length of dialed number.
 Max: Maximum length of dialed number.

Delete Digits: Number of digits to delete.

Address to modify:
 A setting of both looks for adaptations on both

origination and destination type headers.

Defaults can be used for the remaining fields. Click **Commit** to save each SIP Entity definition.

The following screen shows the ingress adaptation that converts a 5-digit extension starting with "2" to a 7-digit number starting with "852".

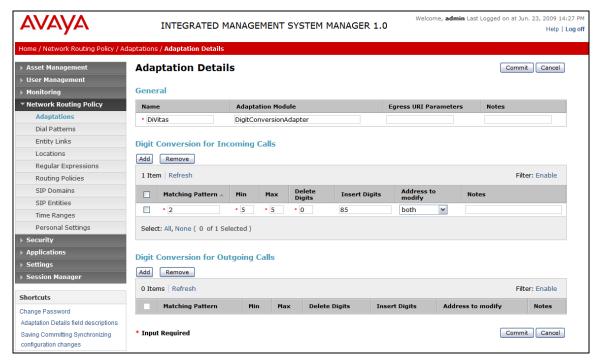

Figure 22: Adaptation for DiVitas Mobile UC Server

The following screen shows the egress adaptation that converts a 7-digit number starting with "852" back to a 5-digit extension adhering to the dial plan of Communication Manager.

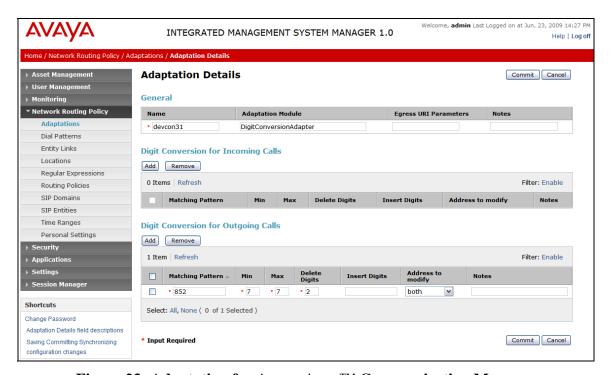

Figure 23: Adaptation for Avaya Aura<sup>TM</sup> Communication Manager

#### 5.4. Add SIP Entities

A SIP Entity must be added for Avaya Aura<sup>TM</sup> Session Manager, Avaya Aura<sup>TM</sup> Communication Manager, and the DiVitas MUC Server. In the sample configuration, a SIP Entity is added for the ASM, the C-LAN board in the Avaya G650 Media Gateway, and the DiVItas MUC Server. To add a SIP Entity, select **SIP Entities** on the left and click on the **New** button on the right. The following screen is displayed. Fill in the following:

Under General:

• Name: A descriptive name.

• **FQDN or IP Address:** IP address of the ASM or the signaling interface

on the telephony system.

■ **Type:** "Session Manager" for Avaya Aura<sup>TM</sup> Session

Manager,

"CM" for Avaya Communication Manager, and

"Other" for DiVitas MUC Server.

Location: Select one of the locations defined previously.

■ **Time Zone:** Time zone for this location.

Under *Port*<sup>1</sup>, click **Add**, and then edit the fields in the resulting new row as shown below:

• **Port:** Port number on which the system listens for SIP

requests.

Protocol: Transport protocol to be used to send SIP requests.

■ **Default Domain** The domain used for the enterprise (e.g.,

"avaya.com").

Defaults can be used for the remaining fields. Click **Commit** to save each SIP Entity definition.

<sup>&</sup>lt;sup>1</sup> Although not tested, the **Ports** section of the "SM2" **SIP Entity** shown in **Figure 24** could have also included an entry to assign the *avaya.com* default domain to messages arriving on port 5060 and using the UDP transport protocol when no domain is specified.

The following screen shows addition of Avaya Aura <sup>TM</sup> Session Manager. The IP address used is that of the SM-100 Security Module.

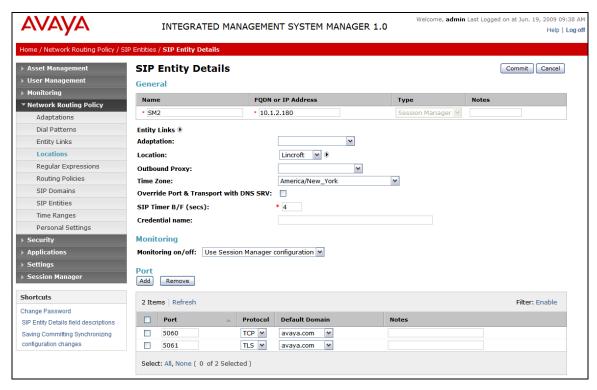

Figure 24: SIP Entity – Session Manager

The following screen shows addition of Avaya Aura<sup>TM</sup> Communication Manager. The IP address used is that of the C-LAN board in the Avaya G650 Media gateway. Note that the egress adaptation was assigned to this SIP entity.

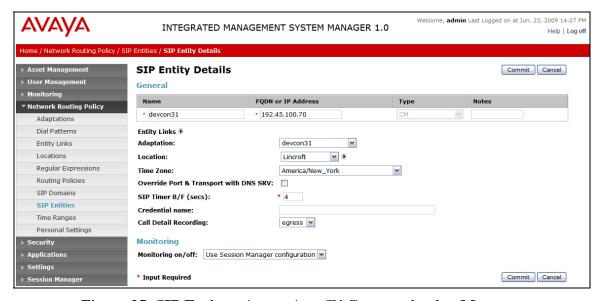

Figure 25: SIP Entity – Avaya Aura<sup>TM</sup> Communication Manager

The following screen shows addition of DiVitas Mobile UC Server. Note that the ingress adaptation was assigned to this SIP entity.

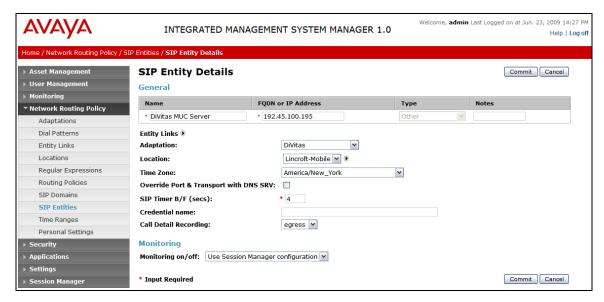

Figure 26: SIP Entity - DiVitas Mobile UC Server

### 5.5. Add Entity Links

SIP trunks from Avaya Aura<sup>TM</sup> Session Manager to Avaya Aura<sup>TM</sup> Communication Manager and DiVitas Mobile UC Server are described by Entity links. To add an Entity Link, select **Entity Links** on the left and click on the **New** button on the right. Fill in the following fields in the new row that is displayed:

Name: A descriptive name.

• **SIP Entity 1:** Select the Avaya Aura<sup>TM</sup> Session Manager.

Port: Port number to which the other system sends SIP

requests.

• **SIP Entity 2:** Select the name of the other system.

• **Port:** Port number on which the other system receives

SIP requests.

■ **Trusted:** Check this box. *Note: If this box is not checked,* 

calls from the associated SIP Entity specified in

Section 4.3 will be denied.

Click **Commit** to save each Entity Link definition. The following screens illustrate adding the two Entity Links for Avaya Aura<sup>TM</sup> Communication Manager and DiVitas MUC Server.

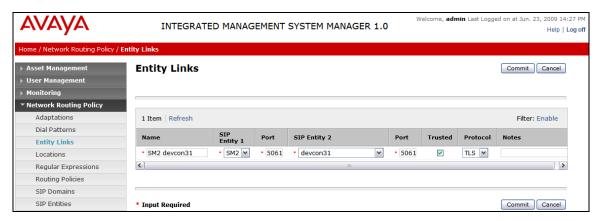

Figure 27: Entity Link – Avaya Aura<sup>TM</sup> Communication Manager

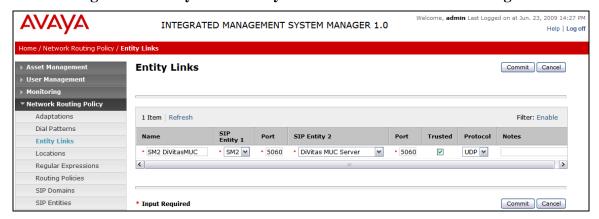

Figure 28: Entity Link – DiVitas Mobile UC Server

### 5.6. Add Time Ranges

Before adding routing policies (see next section), time ranges must be defined during which the policies will be active. In the sample configuration, one policy was defined that would allow routing to occur at anytime. To add this time range, select **Time** Ranges, and click on the left and click on the **New** button on the right. Fill in the following:

■ Name: A descriptive name (e.g., "Anytime").

■ **Mo** through **Su** Check the box under each of these headings.

Start Time Enter 00:00.

• End Time Enter 23:59.

Click **Commit** to save this time range.

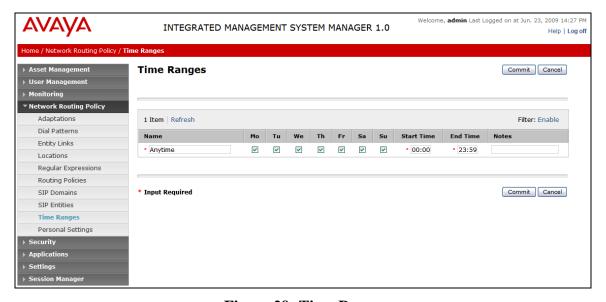

Figure 29: Time Range

# 5.7. Add Routing Policies

Routing policies describe the conditions under which calls will be routed to the SIP Entities specified in **Section 4.3**. Two routing policies must be added – one for Avaya Aura<sup>TM</sup> Communication Manager 5.2 and one for DiVitas MUC. To add a routing policy, select **Routing Policies** on the left and click on the **New** button on the right. The following screen is displayed. Fill in the following:

#### Under General:

Enter a descriptive name in **Name**.

#### Under SIP Entity as Destination:

Click **Select**, and then select the appropriate SIP entity to which this routing policy applies.

#### Under *Time of Day*:

Click **Add**, and select the time range configured in the previous section.

Defaults can be used for the remaining fields. Click **Commit** to save each Routing Policy definition. The following screen shows the Routing Policy for Avaya Aura<sup>TM</sup> Communication Manager.

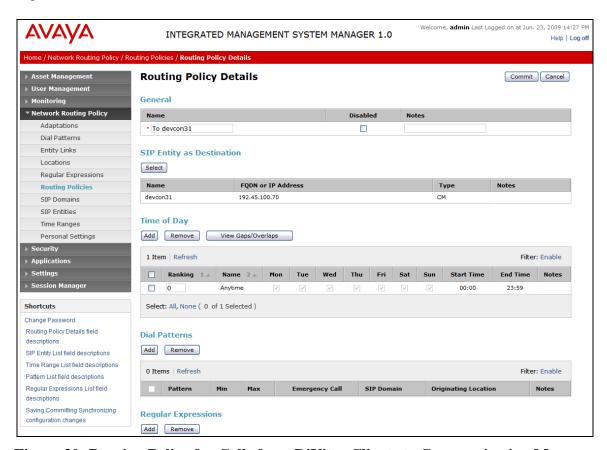

Figure 30: Routing Policy for Calls from DiVitas Clients to Communication Manager

The following screen shows the Routing Policy for the DiVitas Mobile UC Server.

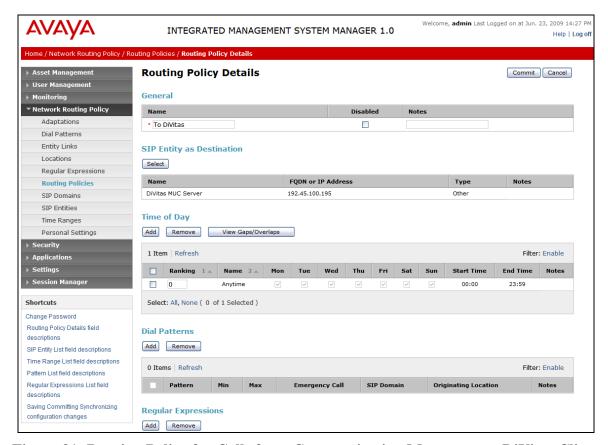

Figure 31: Routing Policy for Calls from Communication Manager to a DiVitas Client

#### 5.8. Add Dial Patterns

Dial patterns must be defined that will direct calls to the appropriate SIP Entity. In the sample configuration, 5-digit extensions beginning with "2" reside on Communication Manager and 12-digit numbers beginning with '9', which corresponds to the ARS feature access code, were used to route calls to the PSTN through Communication Manager.. To add a dial pattern, select **Dial Patterns** on the left and click on the **New** button on the right. Fill in the following, as shown in the screen below, which corresponds to the dial pattern for routing calls to Avaya Aura<sup>TM</sup> Communication Manager:

Under General:

• **Pattern:** Dialed number or prefix.

Min
 Minimum length of dialed number.
 Max
 Notes
 Minimum length of dialed number.
 Comment on purpose of dial pattern.

Under Originating Locations and Routing Policies:

Click **Add**, and then select the appropriate location and routing policy from the list.

Default values can be used for the remaining fields. Click **Commit** to save this dial pattern. The following screens show the dial pattern definitions for Avaya Aura<sup>TM</sup> Communication Manager and DiVitas Mobile UC Server.

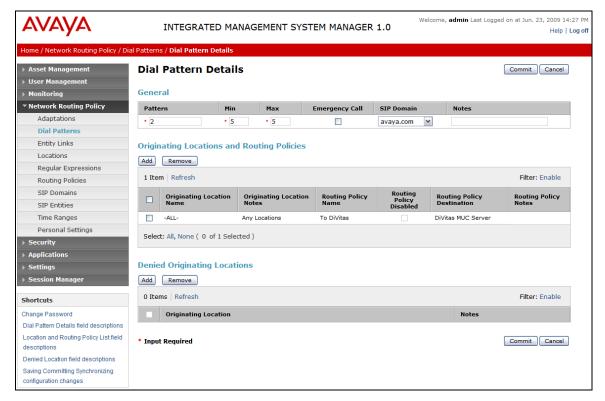

Figure 32: Dial Pattern for Local Extension Calls

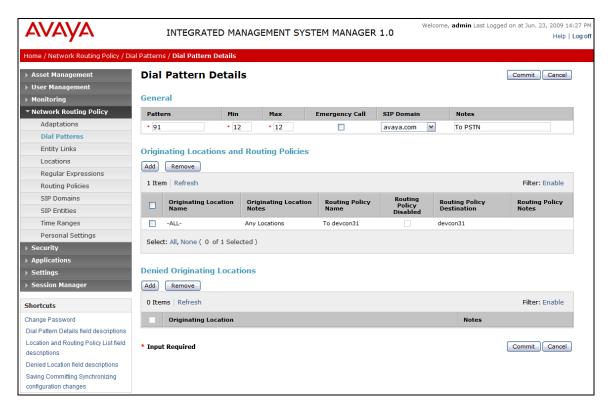

Figure 33: Dial Pattern for PSTN Calls

# 5.9. Add Session Manager

To complete the configuration, adding the Session Manager will provide the linkage between Avaya Aura<sup>TM</sup> System Manager and Avaya Aura<sup>TM</sup> Session Manager. Expand the **Session Manager** menu on the left and select **Session Manager Administration**. Then click **Add**, and fill in the fields as described below and shown in the following screen:

Under Identity:

• **SIP Entity Name:** Select the name of the SIP Entity added for Avaya

Aura<sup>TM</sup> Session Manager

Description: Descriptive comment (optional)

Management Access Point Host Name/IP:

Enter the IP address of the Avaya Aura<sup>TM</sup> Session

Manager management interface.

Under Security Module:

Network Mask: Enter the network mask corresponding to the IP

address of Avaya Aura<sup>TM</sup> Session Manager

• **Default Gateway**: Enter the IP address of the default gateway for

Avaya Aura<sup>TM</sup> Session Manager

Use default values for the remaining fields. Click **Save** to add this Session Manager.

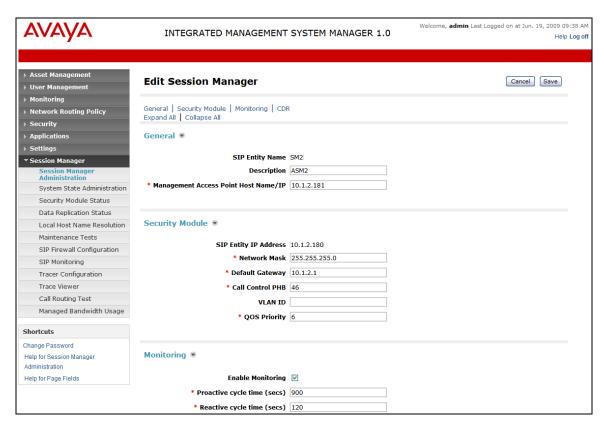

Figure 34: Session Manager Administration

# 6. Configure DiVitas Mobile Unified Communications

This section describes the steps for configuring the DiVitas Mobile Unified Communications Server (Mobile UC Server) which supports a variety of dual mode (WiFi/Cellular) telephones including Nokia E- and N-Series DiVitas Clients. Refer to [5] for additional configuration information.

All DiVitas Mobile UC Server configuration and management features are accessed from a Webbased interface. From an Internet browser, enter the IP address of the DiVitas Mobile UC Server in the URL field and log in using the appropriate credentials. The screen shown in **Figure 35** is displayed.

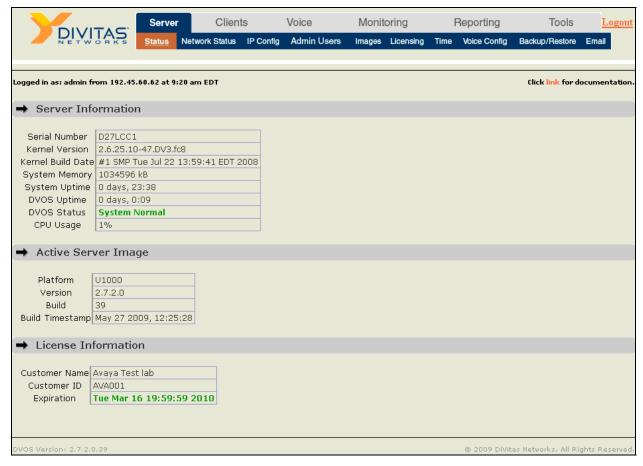

Figure 35: DiVitas Mobile UC Server Web Interface

In the **Server** → **IP Config** webpage, configure the IP network parameters of the DiVitas Mobile UC Server corresponding to the customer's network as shown in **Figure 36**. The remaining fields on this webpage (not shown) may be left at the default values. Click **Submit**.

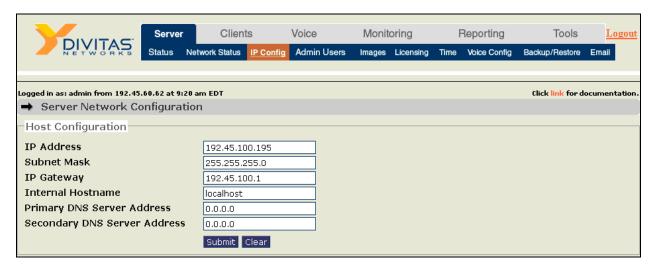

Figure 36: Server IP Configuration

The DiVitas Server and Avaya Aura<sup>™</sup> Session Manager communicate over a SIP trunk. All calls from a DiVitas Client are routed over this SIP trunk to Avaya Aura<sup>™</sup> Communication Manager. The SIP trunk is also used to route calls to DiVitas Clients operating in Cellular mode. To configure the SIP trunk on the DiVitas Server, navigate to **Voice→Configuration** and then click on **Trunks→Add Trunk**. The following example shows the SIP trunk after it has been configured.

In the SIP trunk configuration, specify a descriptive name for the **Trunk Name** field. For the **Dial Rules**, specify the format of the dial patterns that are allowed to be routed over this SIP trunk. In this example, the DiVitas Clients are allowed to dial 10 and 11-digit numbers preceded by a '9'. The '9' corresponds to the ARS feature access code on Communication Manager. **Figure 37** shows the first half of the SIP trunk configuration.

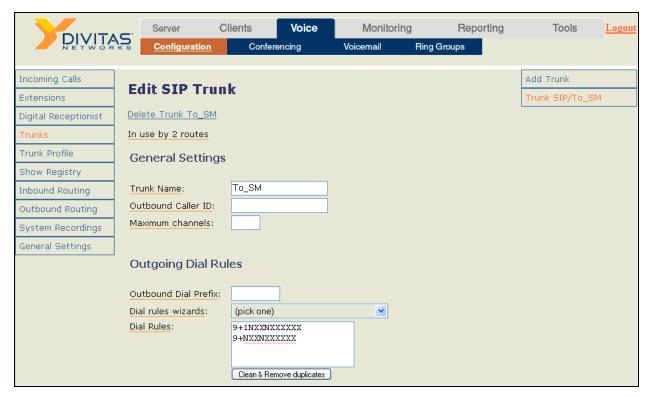

Figure 37: SIP Trunk - Top

**Figure 38** displays the second half of the SIP trunk configuration webpage. The **Host Address** field should be set to the SIP domain, the **Port** field should be set to *5060* since UDP transport is used for the SIP trunk, and *rfc2833* should be used for the **DTMF Mode**. The other fields should be configured as shown below. Click **Submit Changes**.

**Note:** The SIP domain (Avaya.com) needs to be resolved to the IP address of Session Manager. If DNS is not available, an entry should be added to the *Hosts* file in the DiVitas Mobile UC Server. For the compliance testing, an entry was added to the *Hosts* file.

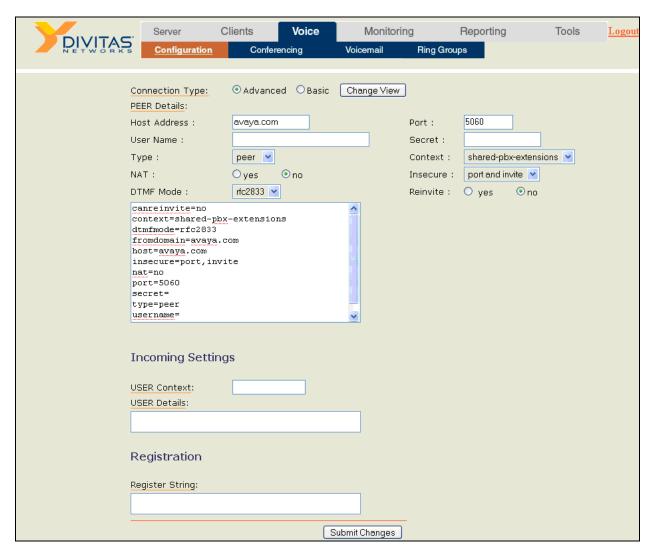

Figure 38: SIP Trunk – Bottom

A route was defined for routing calls to the PSTN by navigating to Voice Configuration and then clicking on Outbound Routing Add Route. The Route Name was set to a descriptive name. The Dial Patterns field specified the dial string format of calls routed over the SIP trunk. The Trunk Sequence specifies the trunk(s) for routing outbound calls to the PSTN. In this example, the calls are routed over the SIP trunk configured in Figure 37 and Figure 38.

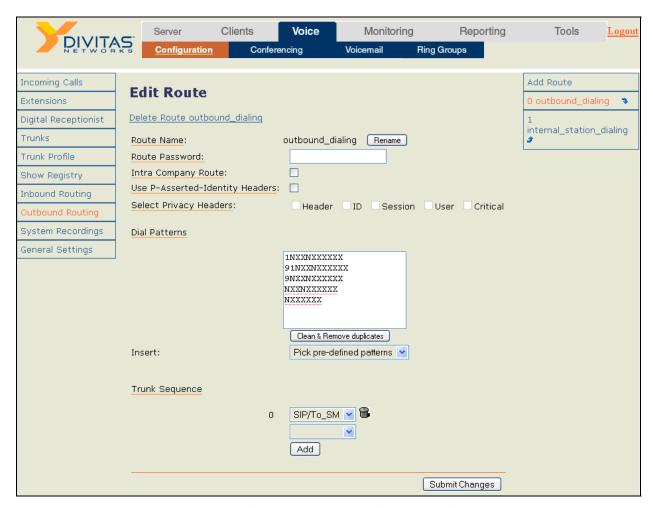

Figure 39: Outbound Routing for PSTN Calls

Another route was defined for routing calls to stations on Communication Manager. The **Route** Name was set to a descriptive name. The **Dial Patterns** field specified the format of local extensions. In this example, local extensions were 5-digits starting with '2'. The **Trunk Sequence** specifies the trunk(s) for routing outbound calls to Communication Manager. In this example, the calls are routed over the SIP trunk configured in **Figure 37** and **Figure 38**.

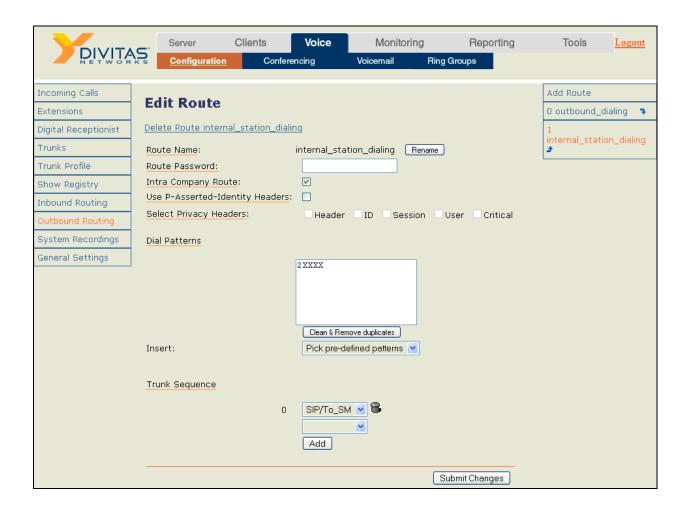

In the **Server**  $\rightarrow$  **Voice Config** webpage, configure the CVC. In the **Server CVC Configuration** section, set the **CVC Operational Mode** field to *Allowed* and configure the external and internal CVC numbers. Enable **Share PBX Extensions** to allow the desktop phone and DiVitas clients to have the same extension. Click **Submit**.

| DIVITAC                                                                     | Server         | Clients                | Voice      | Monitoring         | Reporting           | Tools              | Logout      |
|-----------------------------------------------------------------------------|----------------|------------------------|------------|--------------------|---------------------|--------------------|-------------|
| DIVITAS                                                                     | Status Net     | twork Status IP Config | Admin User | s Images Licensing | Time Voice Config B | ackup/Restore      | Email       |
| Logged in as: admin from 192.45.60  Server CVC Configur                     |                | am EDT                 |            |                    |                     | Click link for doc | umentation. |
| Server CVC Configuration                                                    |                |                        |            |                    |                     |                    |             |
| CVC Operational Mode                                                        |                | Allowed 💌              |            |                    |                     |                    |             |
| External CVC Number                                                         |                | 17328522948            |            |                    |                     |                    |             |
| Internal CVC Number                                                         |                | 24555                  |            |                    |                     |                    |             |
| You must configure both Internal and<br>The Internal CVC number must not co |                |                        |            | s, or ring groups. |                     |                    |             |
|                                                                             |                | Submit Clear           |            |                    |                     |                    |             |
| → Server Caller ID Con                                                      | ıfiguratio     | n                      |            |                    |                     |                    |             |
| Server Caller ID Config                                                     | uration—       |                        |            |                    |                     |                    |             |
| Caller ID 1                                                                 |                |                        |            |                    |                     |                    |             |
| Caller ID 2                                                                 |                |                        |            |                    |                     |                    |             |
| Caller ID 3<br>Caller ID 4                                                  |                |                        |            |                    |                     |                    |             |
| Caller ID 5                                                                 |                |                        |            |                    |                     |                    |             |
| Caller ID 6                                                                 |                |                        |            |                    |                     |                    |             |
| Caller ID 7                                                                 |                |                        |            |                    |                     |                    |             |
| Caller ID 8<br>Caller ID 9                                                  |                |                        |            |                    |                     |                    |             |
| Caller ID 10                                                                |                |                        |            |                    |                     |                    |             |
|                                                                             |                | Submit Clear           |            |                    |                     |                    |             |
| → Server Call Configura                                                     | ation          |                        |            |                    |                     |                    |             |
| Server Call Configuration                                                   |                |                        |            |                    |                     |                    |             |
| Process calls with unkno<br>callerid as server calls                        |                | ⊙Enable ○Disa          | able       |                    |                     |                    |             |
| Process calls with private as server calls                                  | e callerid     | ○Enable                | able       |                    |                     |                    |             |
|                                                                             |                | Submit Clear           |            |                    |                     |                    |             |
|                                                                             |                |                        |            |                    |                     |                    |             |
| → Share PBX Extension                                                       | n Configu      | ration                 |            |                    |                     |                    |             |
| Share PBX Extension C                                                       | onfigurat      | tion                   |            |                    |                     |                    |             |
| Share PBX Extensions                                                        |                | ⊙Enable ○Disa          | able       |                    |                     |                    |             |
| Configure outbound routes properly be                                       | efore enabling | this feature.          |            |                    |                     |                    |             |
|                                                                             |                | Submit Clear           |            |                    |                     |                    |             |

Figure 40: Server CVC Configuration

To view and add users to the DiVitas Server, navigate to Clients → Users. To add a User, click on the Add button under Add User Account. To view the details of a configured user account, select Modify in the Action field and click Submit under the User Accounts section.

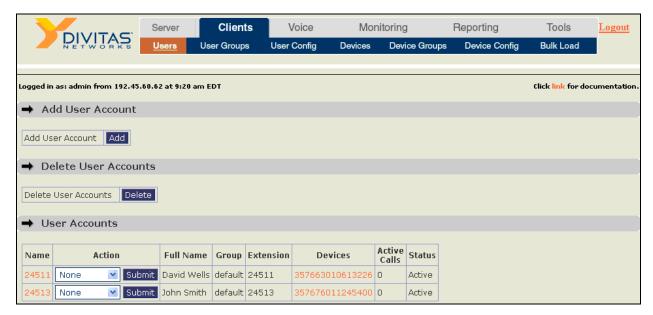

Figure 41: User Accounts

When adding a **User**, specify the user's **Full Name** and **Extension** as shown in **Figure 42**. The figure below shows the user account after it has been configured. The **Add User Account** webpage will appear slightly different, but contain similar fields.

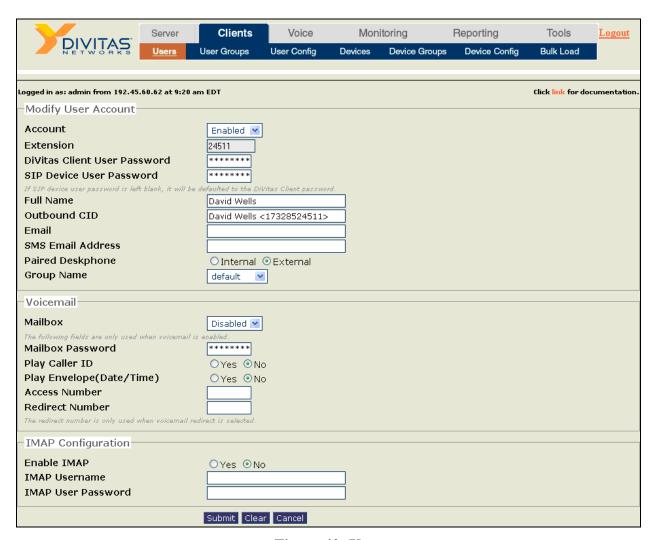

Figure 42: User

# 7. General Test Approach and Test Results

The focus of the interoperability compliance testing was to verify call establishment between the DiVitas Clients in WiFi and Cellular modes, the PSTN, and local stations on Communication Manager and Session Manager. The DiVitas Clients were paired with an H.323 IP station on Communication Manager. In addition, basic telephony features were exercised.

The serviceability testing focused on verifying the ability of the DiVitas Server to recover from adverse conditions, such as power failures and disconnecting cables to the IP network. In addition, the ability of the solution to recover from Avaya S8730 Server interchange and from cycling power on Session Manager was also verified.

All tests passed successfully.

# 8. Verification Steps

This section provides the verification steps that may be performed to verify that DiVitas Clients registered with the DiVitas Mobile UC server can establish calls to the PSTN or stations on Communication Manager.

- 1. From the Communication Manager SAT, verify that the SIP signaling group and trunk group are in-service using the **status signaling-group** and **status trunk** commands, respectively.
- 2. From the DiVitas web interface, navigate to the **Clients** Devices webpage and verify that the DiVitas Clients are registered with the DiVitas Mobile UC Server and that their status is active.

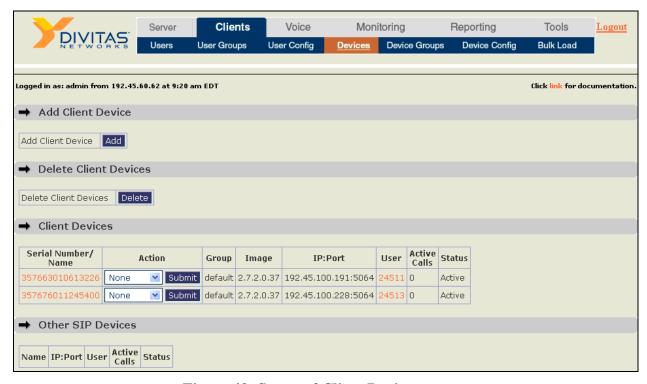

Figure 43: Status of Client Devices

3. Place a call between two DiVitas Clients routed through Communication Manager. Verify that the call completes successfully. From the DiVitas Web interface, navigate to Monitoring-Active Calls to view the call summary as shown in Figure 44.

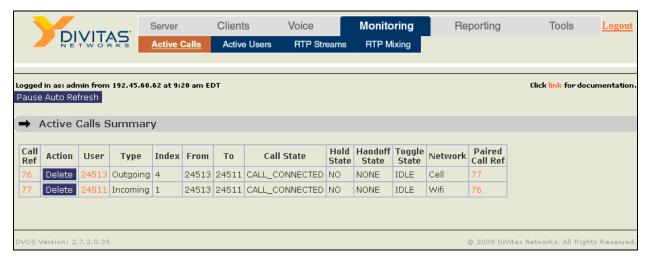

Figure 44: Call Summary – Call between Two DiVitas Clients

4. While a call is active on a Nokia E51 with the DiVitas Client, the connected number is shown on the phone's display as shown in **Figure 45** and **Figure 46**.

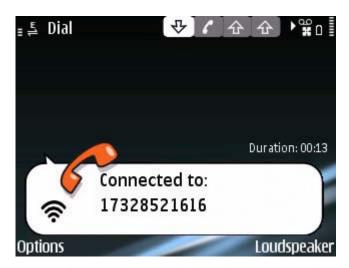

Figure 45: Active Call to DiVitas Client in WiFi Mode

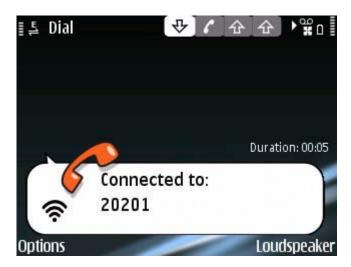

Figure 46: Active Call to an Avaya H.323 IP Telephone

After the call is completed, calls are maintained in the phone's call log as shown in **Figure 47.** 

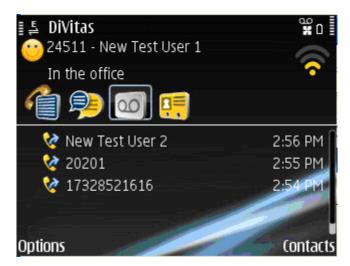

Figure 47: Call Log

### 9. Conclusion

These Application Notes describe the configuration steps required to integrate the DiVitas Mobile Unified Communications solution with Avaya Aura<sup>TM</sup> Communication Manager and Avaya Aura<sup>TM</sup> Session Manager. The DiVitas Clients were able to register with the DiVitas Server and originate and terminate calls to/from the PSTN and stations on Communication Manager.

### 10. Additional References

This section references the product documentation that is relevant to these Application Notes.

- [1] Administrator Guide for Avaya Aura<sup>TM</sup> Communication Manager, Document 03-300509, Issue 5, May 2009, available at <a href="http://support.avaya.com">http://support.avaya.com</a>.
- [2] Avaya Aura<sup>TM</sup> Communication Manager Feature Description and Implementation, Document 555-245-205, Issue 7, May 2009, available at <a href="http://support.avaya.com">http://support.avaya.com</a>.
- [3] SIP Support in Avaya Aura<sup>TM</sup> Communication Manager Running on Avaya S8xxx Servers, Issue 9, May 2009, Document Number 555-245-206, available at <a href="http://support.avaya.com">http://support.avaya.com</a>.
- [4] Application Notes for DiVitas Mobile Unified Communications with Avaya Modular Messaging, Issue 1.0, available at <a href="http://support.avaya.com">http://support.avaya.com</a>.
- [5] DiVitas Server Administration Guide, Version 2.7, Part Number: DOC-DVOS-AG-206.

#### ©2009 Avaya Inc. All Rights Reserved.

Avaya and the Avaya Logo are trademarks of Avaya Inc. All trademarks identified by ® and TM are registered trademarks or trademarks, respectively, of Avaya Inc. All other trademarks are the property of their respective owners. The information provided in these Application Notes is subject to change without notice. The configurations, technical data, and recommendations provided in these Application Notes are believed to be accurate and dependable, but are presented without express or implied warranty. Users are responsible for their application of any products specified in these Application Notes.

Please e-mail any questions or comments pertaining to these Application Notes along with the full title name and filename, located in the lower right corner, directly to the Avaya DevConnect Program at <a href="mailto:devconnect@avaya.com">devconnect@avaya.com</a>.